## **WEST ISLIP SCHOOL DISTRICT Entering Fees In Infinite Campus**

- 1. Select student for whom you wish to enter an obligation.
- 2. Click on the "Fees" tab.
- 

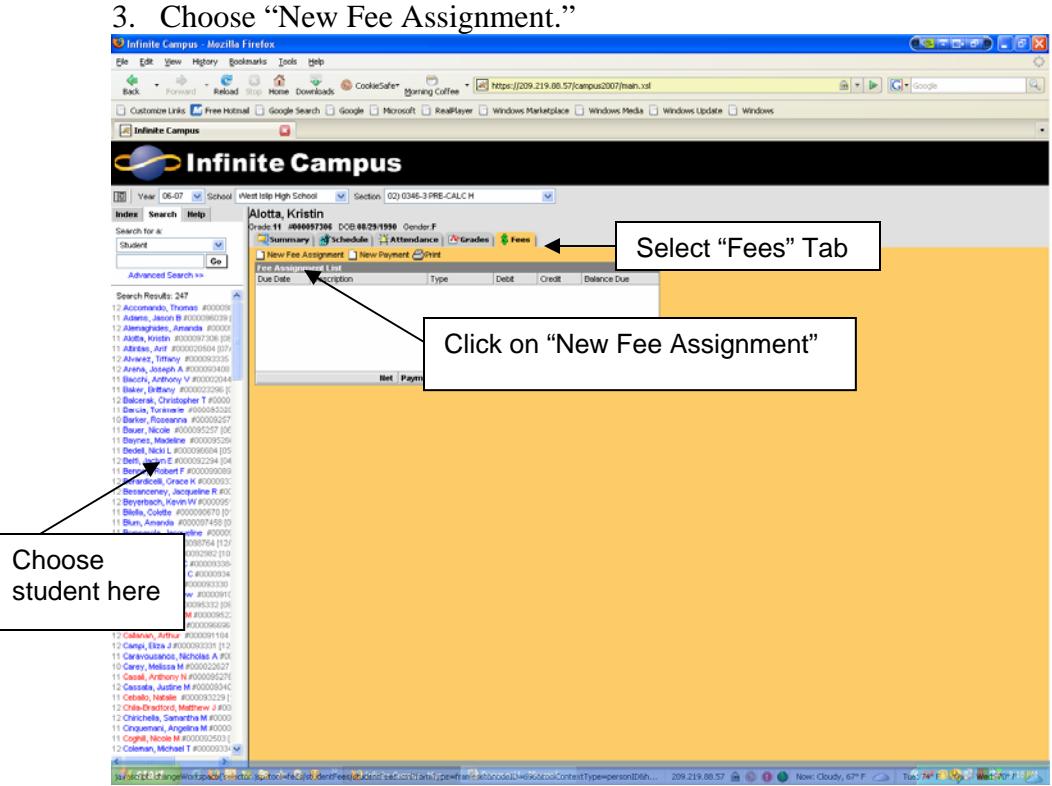

4. Click on the drop down list in the "Fee Assignment Detail" dialog box that appears. 5. Choose the type of fee to be entered.

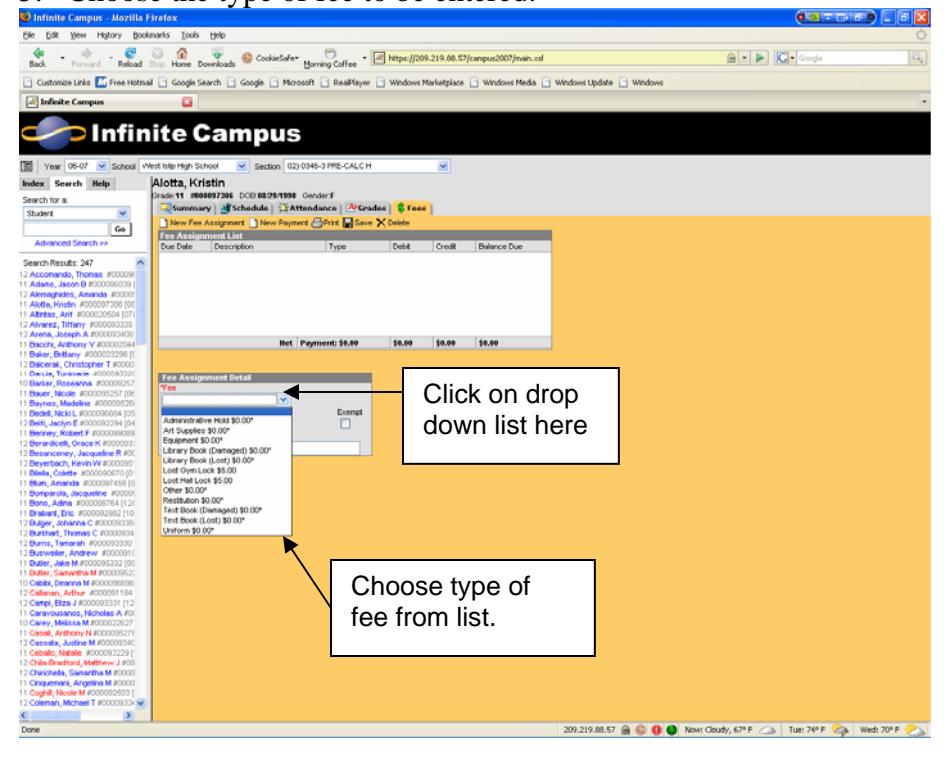

- 6. Complete the "Fee Assignment Detail" dialog box by entering the Amount due, For the Due Date field, enter today's date.
- 7. *YOU MUST COMPLETE THE "COMMENTS" BOX. PLEASE INCLUDE THE TITLE OF BOOK OR DESCRIPTION OF THE ITEM OWED. PLEASE INCLUDE YOUR NAME.*
- 8. Click "Save" at the top of the Fees tab. *You must "save"* in order for the fee to be recorded.<br>

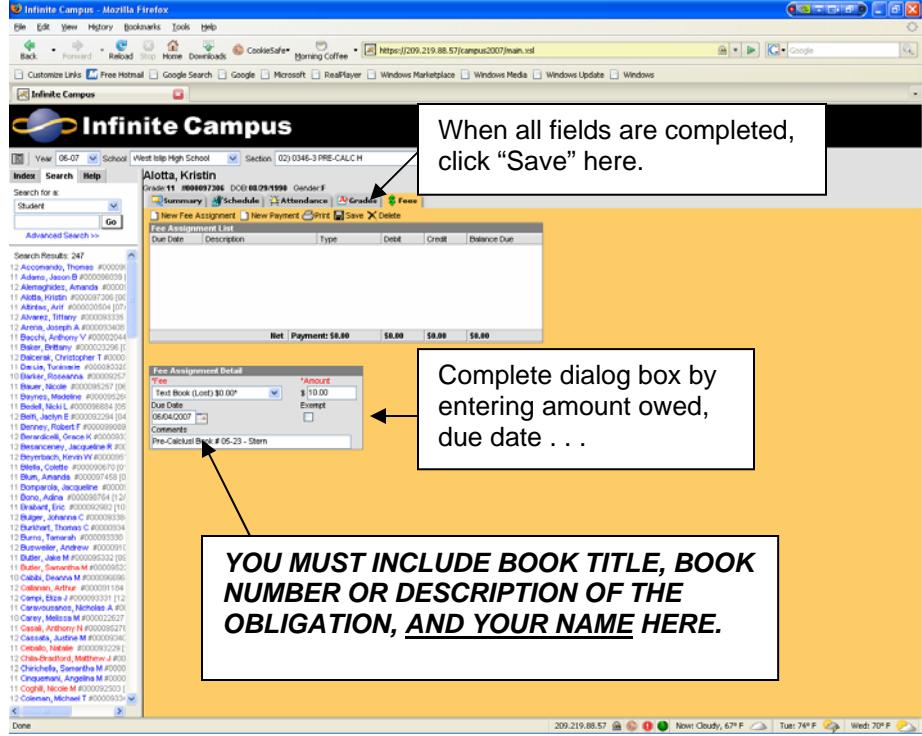

9. After saving the fee will appear in the "Fee Assignment List."

## **Deleting a Fee Assignment**

- 1. If a student returns a book or other item to you, then you must *Delete* the Fee Assignment from the student's record.
- 2. Choose the Fee tab from the student's record.
- 3. Click on the appropriate fee on the Fee Assignment List. *Be sure to choose the correct fee. If you "hover" the mouse over the fee, you can see the detail to be sure you choose the correct*

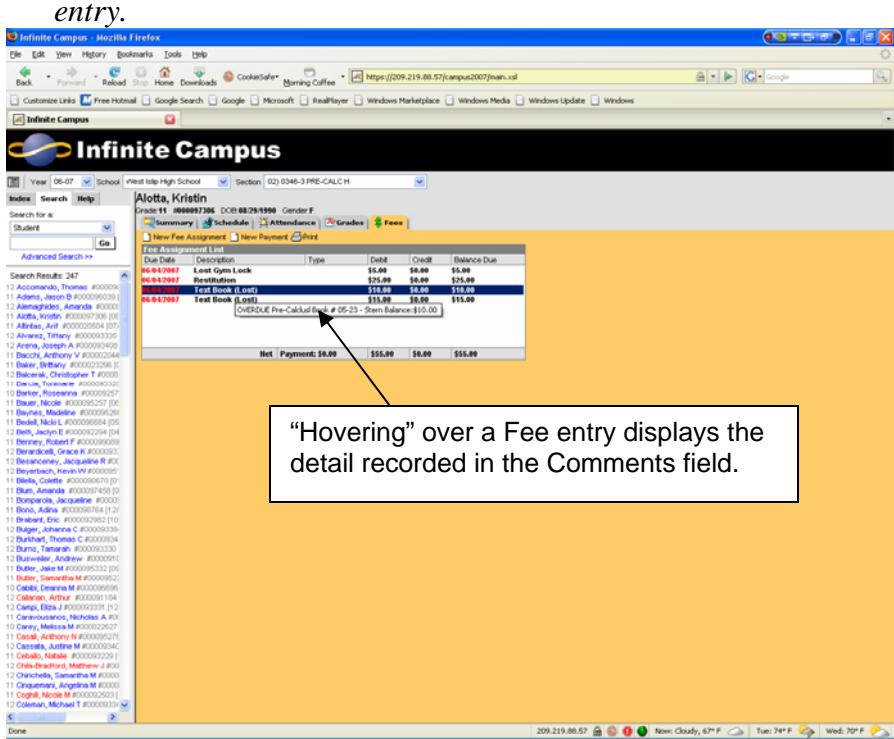

4. Clicking on a fee will display the Fee Assignment Detail box. Click on "Delete" to remove the fee. Confirm the deletion by clicking "OK."

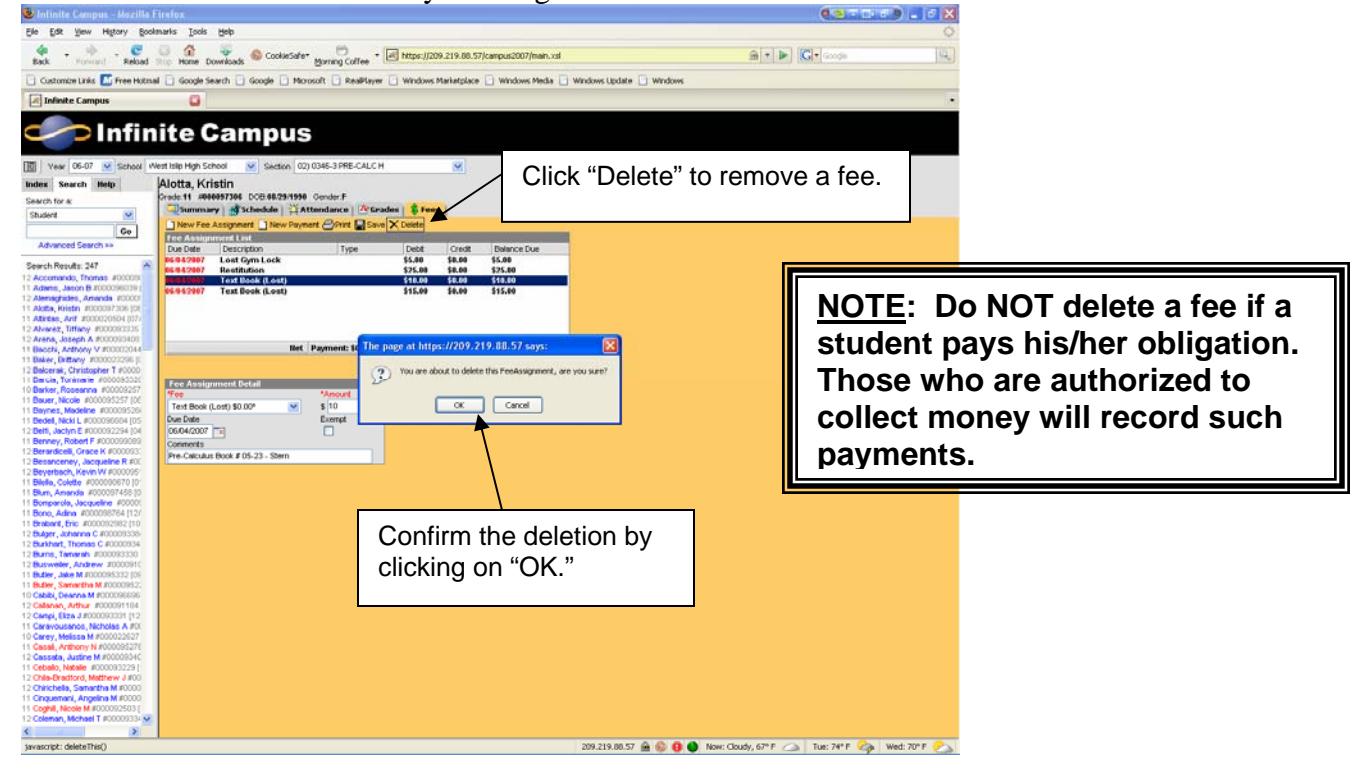